## **Ahmed ElSheikh**

Old

<http://1x.com/photo/792707>

Mail to : [ahmed.elsheekh@gmail.com](mailto:ahmed.elsheekh@gmail.com)

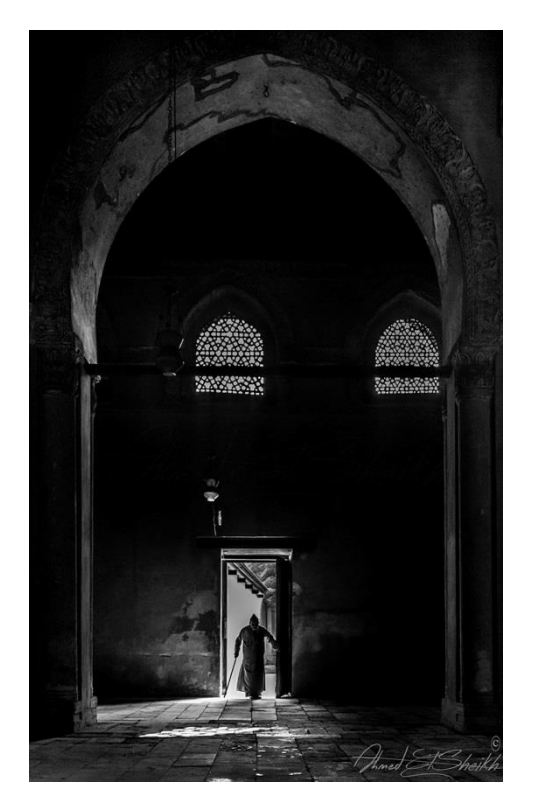

**Nikon D7100** 

**Focal Length 20mm**

**Shutter Speed 1/125 s Aperture** f/8 **ISO/Film** 1000 No Flash, tripod or filter used

#### **Introduction**

Like a magician changing the world with one action taking you to the world of fantasy, Black and white photography expanding world to see, feelings to understand, drama to live . in black and white you are painting with pencil of coat . In black and white composition and lights matters the most

# **The Picture**

Old was taken in Egypt – Ahmed Ibn Tolon Mosque that is considered one of the largest Mosques in Egypt. The Mosque is full of architecture magic, long Columns built with hard and large rocks to sum up you can't go there and go home without a great photo.

The challenge was to capture a different shot – as thousands of people came to shoot in this place – So I defined the place and painted a composition of three Major elements **Human– Frames – Light** to support the story I wanted to express

Once I determined the Composition I looked for potentials and to be honest it took like 3 hours walking through the place to get a good shoot.

And suddenly I saw that shot.

The huge columns with the two upper windows and the light reflection on the floor.

The Door was almost closed but it was open enough to see that old man coming forward when the entire story displayed inside my head and perfectly this is what I came here for the light is hitting the man from behind to get him out of the background .

The details is everywhere and I think I will like it and there is room for enhancing it more using the post processing

The biggest challenge was the low light situation as I am using the kit lens as this situation so I decided to handle it through the camera settings.

To get the artistic composition I wanted I shouldn't use the eye level so I make my decision quickly

I sat down on the floor and set my camera to burst mode – increase the ISO little bit – switched to A mode – where you set the aperture and the camera set the shutter based on bracketing mode to get the best out of the lighting conditions there .

I started shooting the old man since his first step to open the door till leaving it and fortunately I got the shot I wanted out of them.

#### **POST-PROCESSING**

I decided to make this shot black and white since the early beginning and hereunder the workflow I am following in most of my photographs – it's worth to mention that this is my preferred work flow that isn't necessarily the best one.

I Imported the pictures to lightroom  $- I$  used adobe lightroom  $5.6 - 1$ .

 I Moved to develop tab and used the spot removal tool to remove unneeded sensor dust from the picture by clicking on the dust area and selecting another spot to replace it .

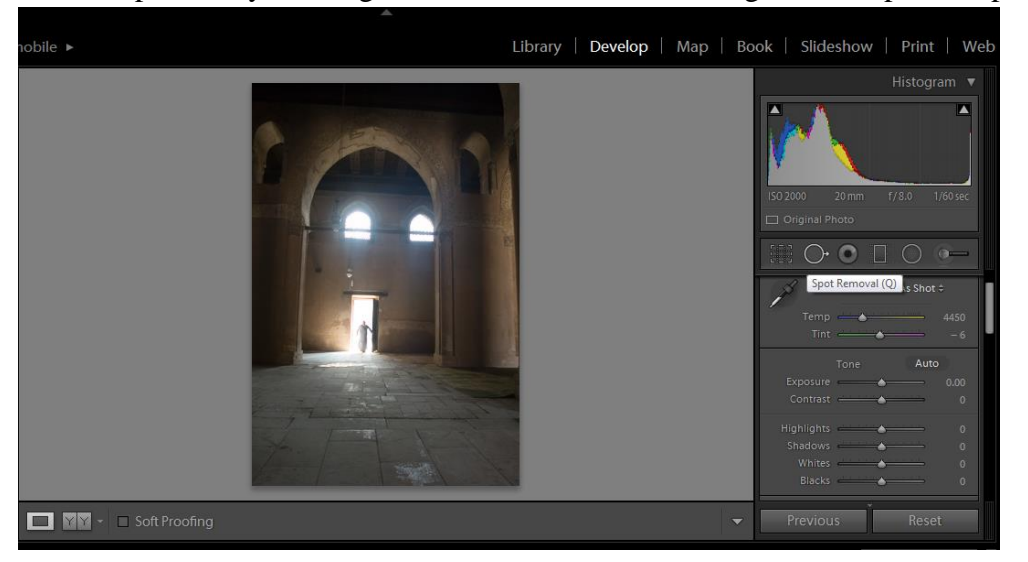

 As you see the picture needs leveling as I shot it from the a lower level to do this I moved to the lens correction section in lightroom's develop module – to access it directly go to develop module and press ctrl+6 - the settings was as in the below snapshot I used the Full correction mode to assure leveling the photo from all angels, pressed remove chromatic aberration and enable profile correction for the lightroom to get the best calibration for the camera and lens.

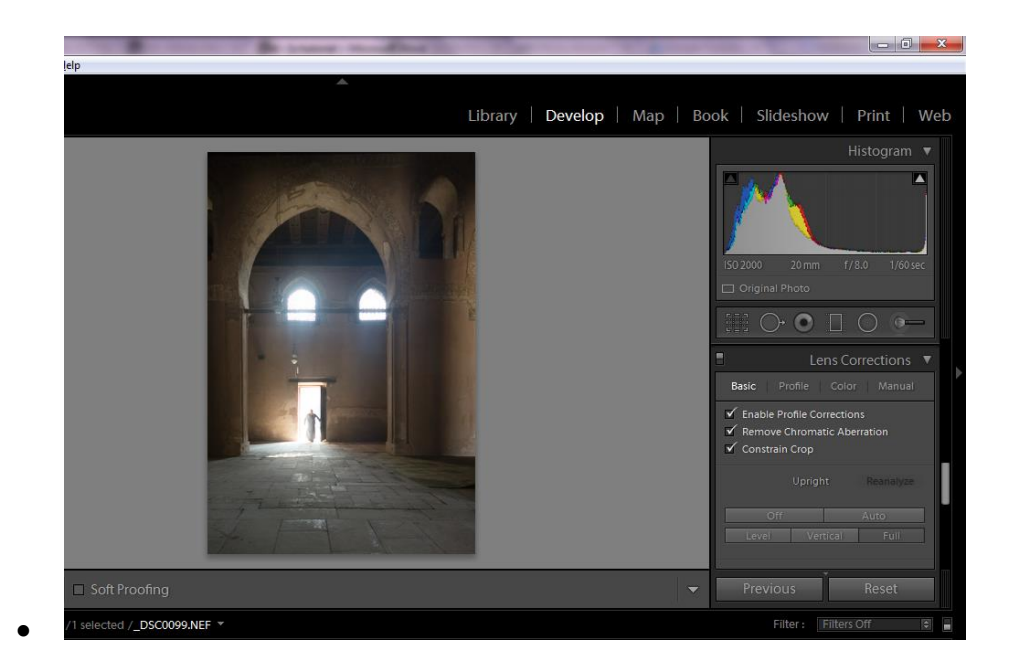

 I moved to Crop tool – you can access it also by pressing R from the keyboard - and cropped the picture as the desired composition

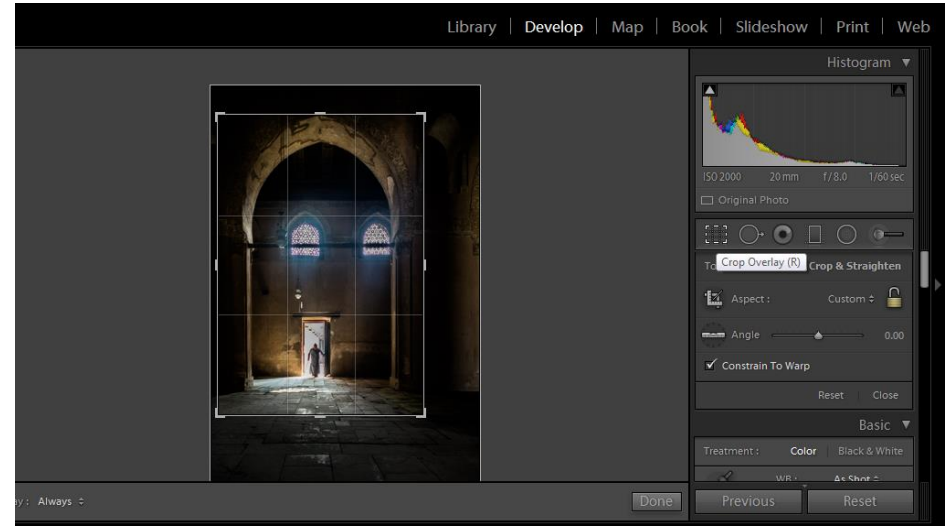

- Now my picture is straight and cropped to the composition I wanted next I Moved to the basic panel to make some fine tuning on it –you can access the basic pannel using Ctrl+1
	- o Decreased the exposure -0.48 F-stops
	- $\circ$  Increased the contrast + 67

 $\bullet$ 

:

- o Decreased the highlights -90
- o Open the shadows little bit +45
- o Decreased the whites -60
- o Decreased the blacks -17
- $\circ$  Increased the clarity to +55

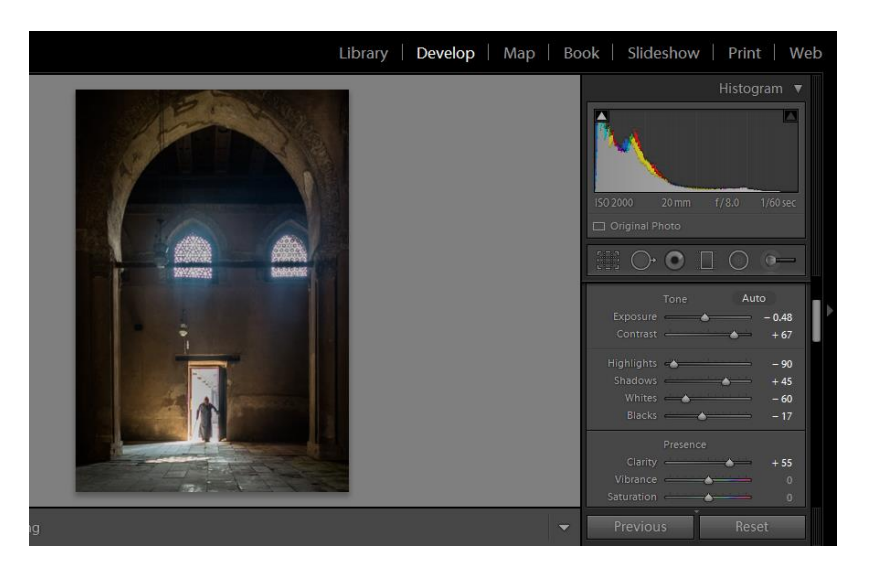

• Now I think I am done here and am ready for the black and white conversion – you can access black and white conversion using many ways either from the basic panel or the HSL panel - here are my Black and white conversion settings

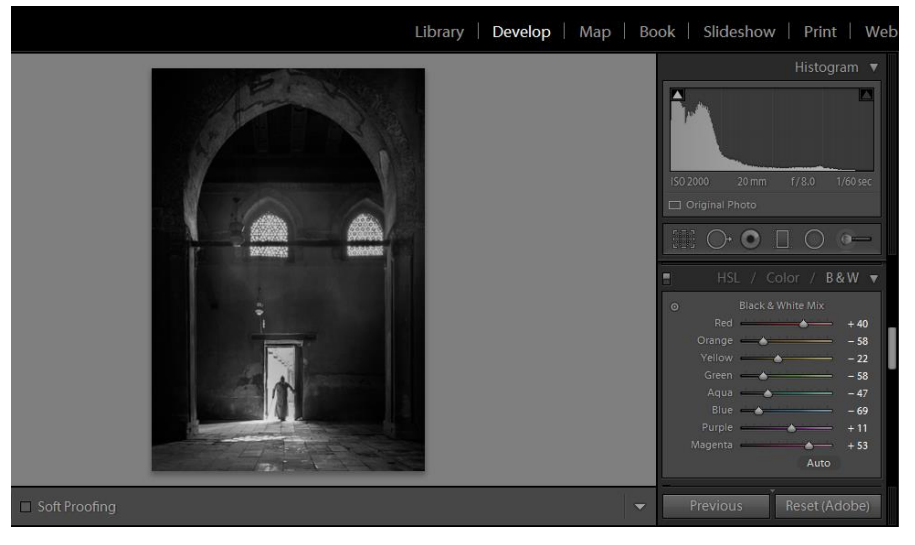

• I am done now with Black and white conversion yet I still need some fine-tuning for the Image. I Moved to the graduated filter tool - to access it press M in the keyboard- and Added some clarity to the picture entrance ii did so by increasing the clarity a little and adding some contrast decreasing the exposure even a little and increasing the clarity – the low side .

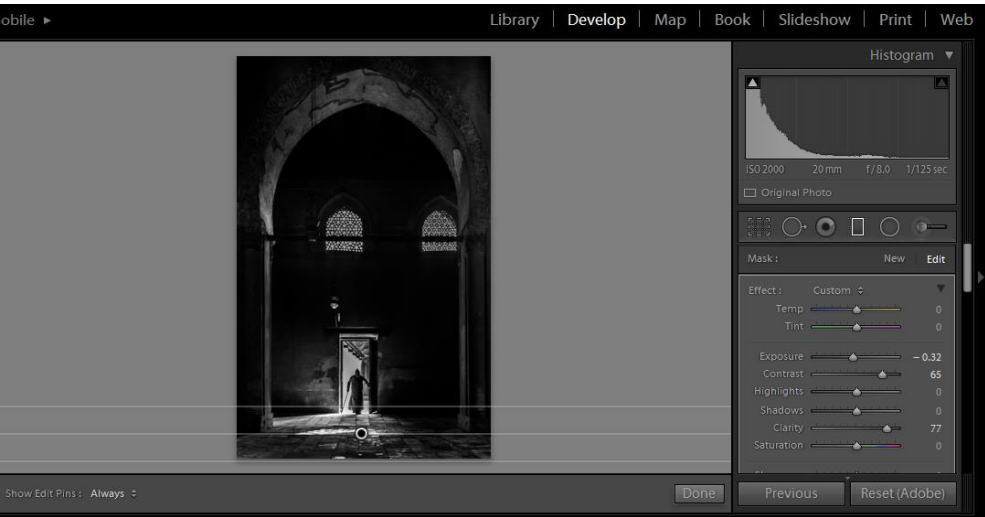

 We are almost Done I moved to the brush Tool – to access it press k on the keyboard- to Darken the Frame besides the Old man

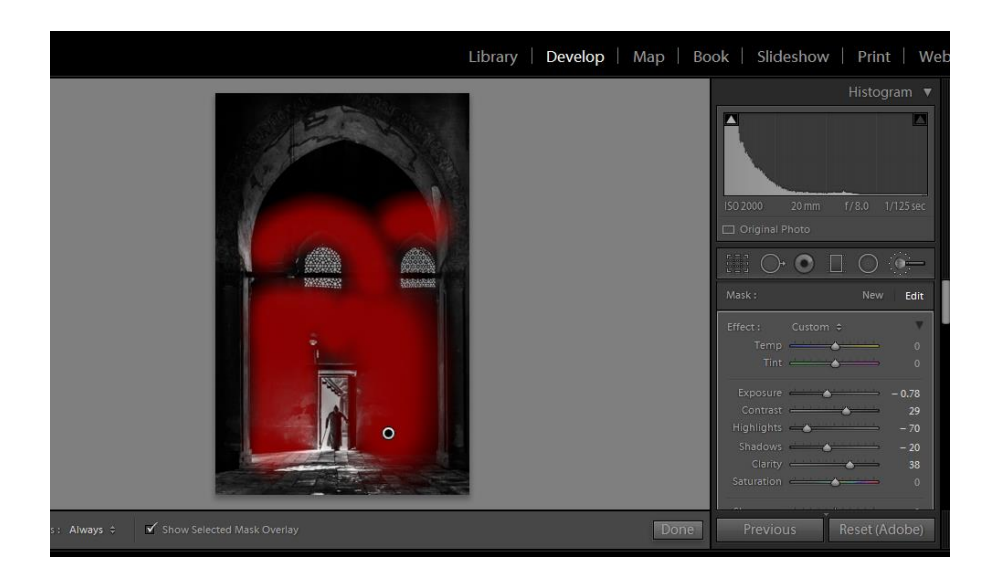

 Finally I moved to the Details – to access it press ctrl+5 - panel to remove the unneeded noise and sharpening some details and that's it  $\odot$ .

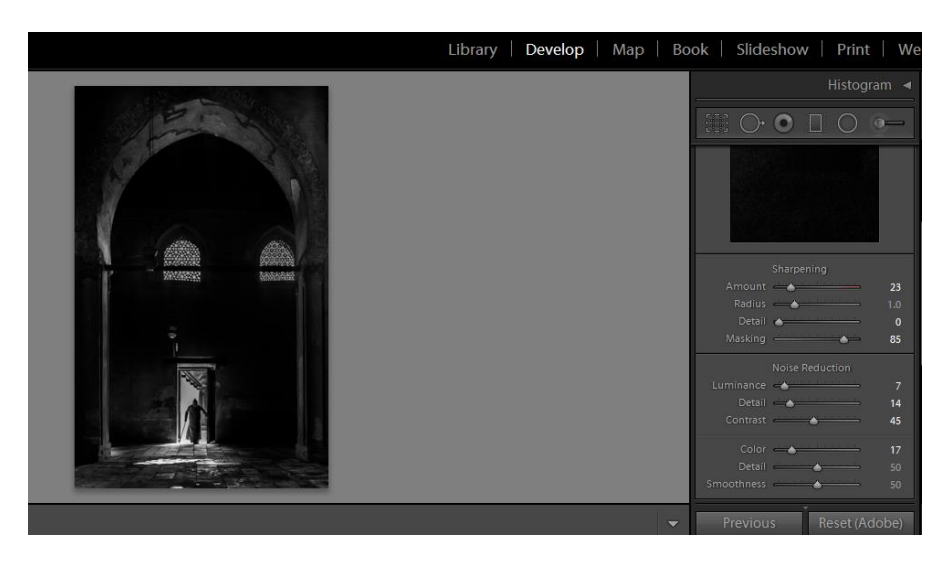

# **HINTS**

- I usually set myself ready for the shot I need however I am using the burst mode in case of recording a scene believe me you will regret on losing the good catch more than pressing the camera shutter .
- I am usually using the A mode or S modes to free my mind of thinking about the setting nevertheless I am deciding which one to use based on the situation .
- I used the bracketing mode for shooting in low/variable lights situation to assure not to miss the shot.
- Planning the shot in your mind before go out for shooting granted you the best results.

The best gears are what you have now don't set barriers .

## **BIOGRAPHY**

Ahmed ElSheikh is an Egyptian freelance photographer and instructor who is specialized in Black and white and Macro photography.

Founder of Photokhana photography group [www.photokhanaeg.com](http://www.photokhanaeg.com/) / [www.facebook.com/phototkhana](http://www.facebook.com/phototkhana)

Member of Arab union of photographers

Have many publications "photos and tutorials - in Arabic magazines

Judger in many Local competitions.

You can visit my portfolio on facebook or 1x

<https://www.facebook.com/Photokhanaeg>

<http://1x.com/member/ahmedelsheikh>